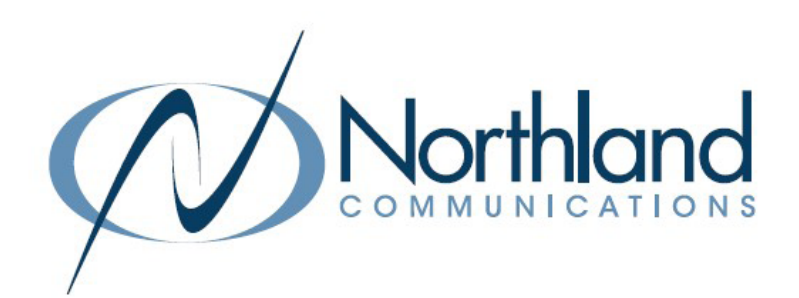

# Yealink UH38 Dual USER MANUAL USB HEADSET

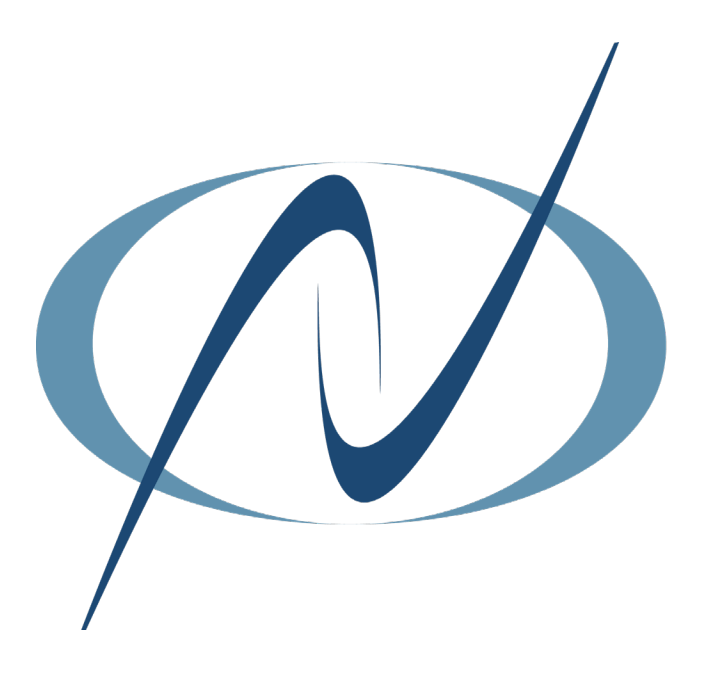

January 24, 2023

<span id="page-1-0"></span>TABLE OF CONTENTS CLICK ON ANY PAGE NUMBER TO RETURN TO THE TABLE OF CONTENTS

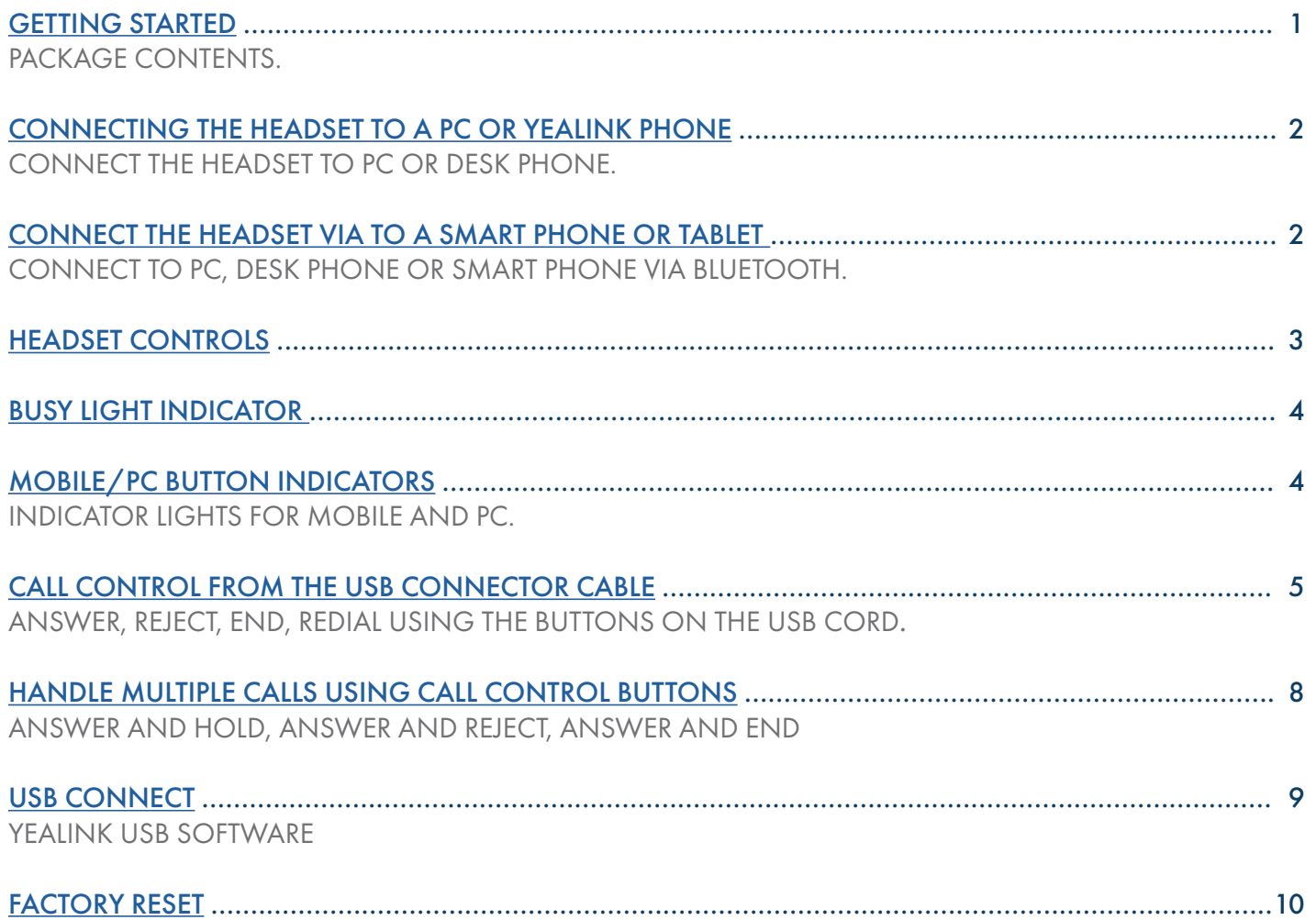

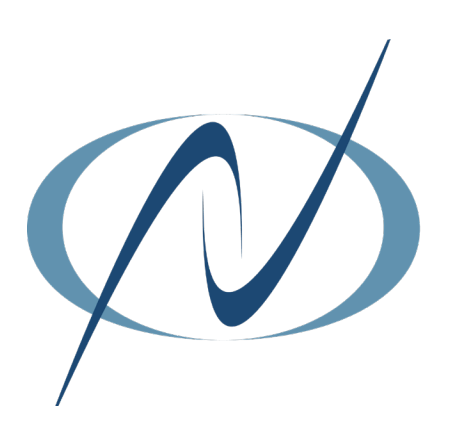

### <span id="page-2-0"></span>GETTING STARTED

Unbox the contents of the headset.

#### PACKAGE CONTENTS

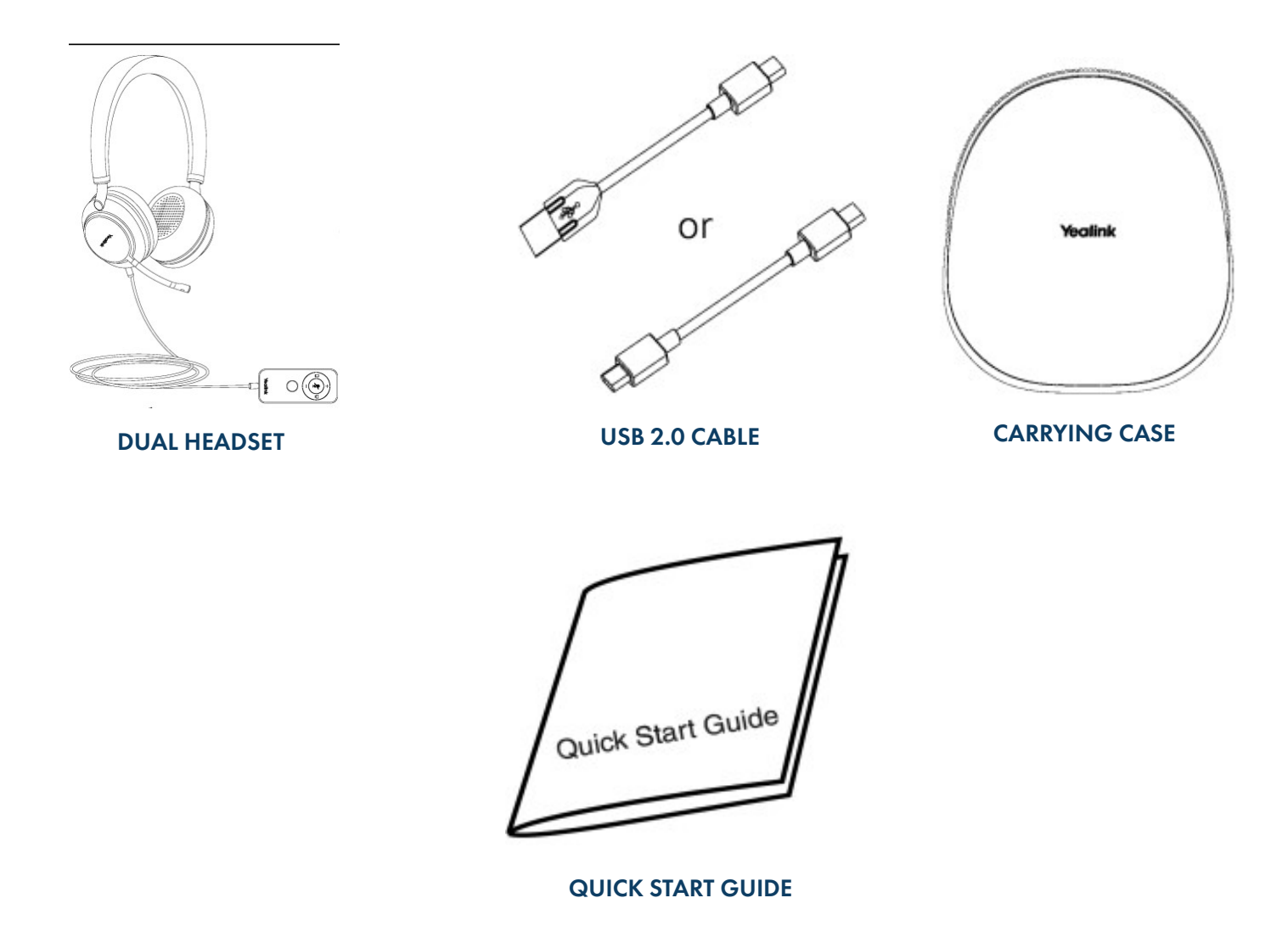

NOTE: You should use the included accessories as other accessories may have compatibility issues that prevent them from working properly.

 $\overline{\mathbf{1}}$  $\overline{\mathbf{1}}$  $\overline{\mathbf{1}}$ 

# <span id="page-3-0"></span>[2](#page-1-0) CONNECTING THE HEADSET TO A PC OR YEALINK PHONE

The following diagram will assist with connecting the headset properly.

Connect the headset to a PC or compatible Yealink phone using the USB Connector.

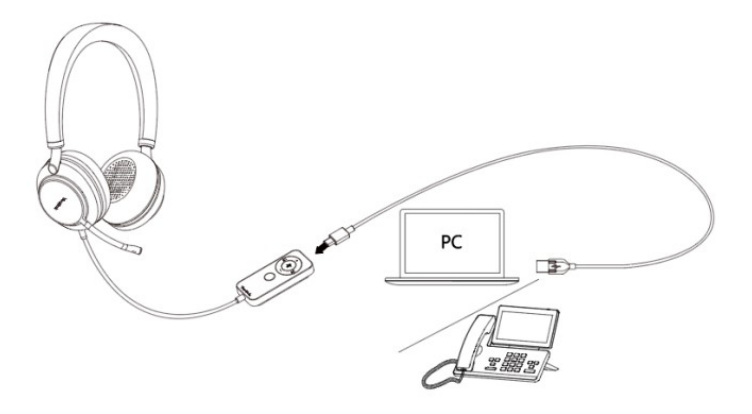

### <span id="page-3-1"></span>CONNECTING THE HEADSET TO A SMART PHONE OR TABLET

You can also connect the headset to your phone via the built-in Bluetooth to use as a Bluetooth headset.

#### Access Bluetooth pairing mode:

- + Unpacking for the first time (Bluetooth has not been paired): Press and hold the Mobile button for 3 seconds to enable the Bluetooth, and the headset enters the Bluetooth pairing automatically.
- + Bluetooth has been paired: Press and hold the Mobile button for 5 seconds to enable the Bluetooth,and the headset enters the Bluetooth pairing automatically.

 The voice prompts "Bluetooth on, remaining talk time XX hours, pairing mode", then the headset enters the Bluetooth pairing mode. The red and blue lights of the Mobile button will flash alternately (500ms/time) after 2 seconds of the green light of the headset.

#### Enable Bluetooth on your mobile phone/IP phone/PC:

- + You can search and select the Yealink UH38 from the list of Bluetooth devices to pair with UH38. The voice prompts "Mobile one connected" means that the connection is successful.
- TIP: When you want to pair the headset with a new device (Device 2) after the headset has been paired with a Bluetooth device (Device 1), and you need to disable the Bluetooth on Device1 and can hear the voice prompts "Mobile one disconnected". Or you need to make sure that Device 1 is not within the range of the headset and then connect to other devices.

NOTE: Yealink UH38 is the default device name. For Bluetooth compatibility information, refer to the specific compatibility guide.

#### Disable Bluetooth:

When the headset is not on a call, you can press and hold the Mobile button for 5 seconds until the voice prompts "Bluetooth off". After you disable Bluetooth, you can quickly disconnect the Bluetooth connection of your headset from your Bluetooth device. For the mono headset, you only need to unplug the USB cable and disable the Bluetooth.

# <span id="page-4-0"></span>HEADSET CONTROLS

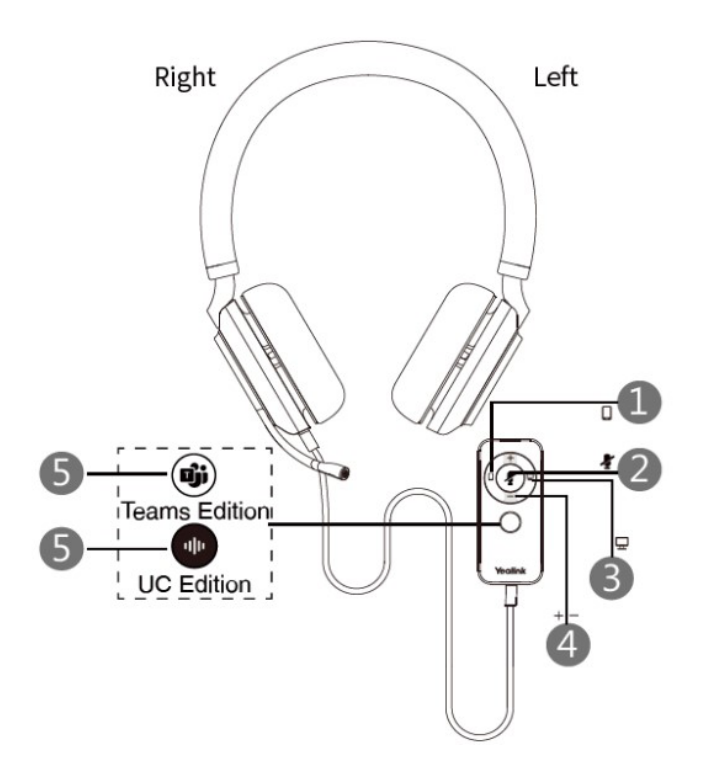

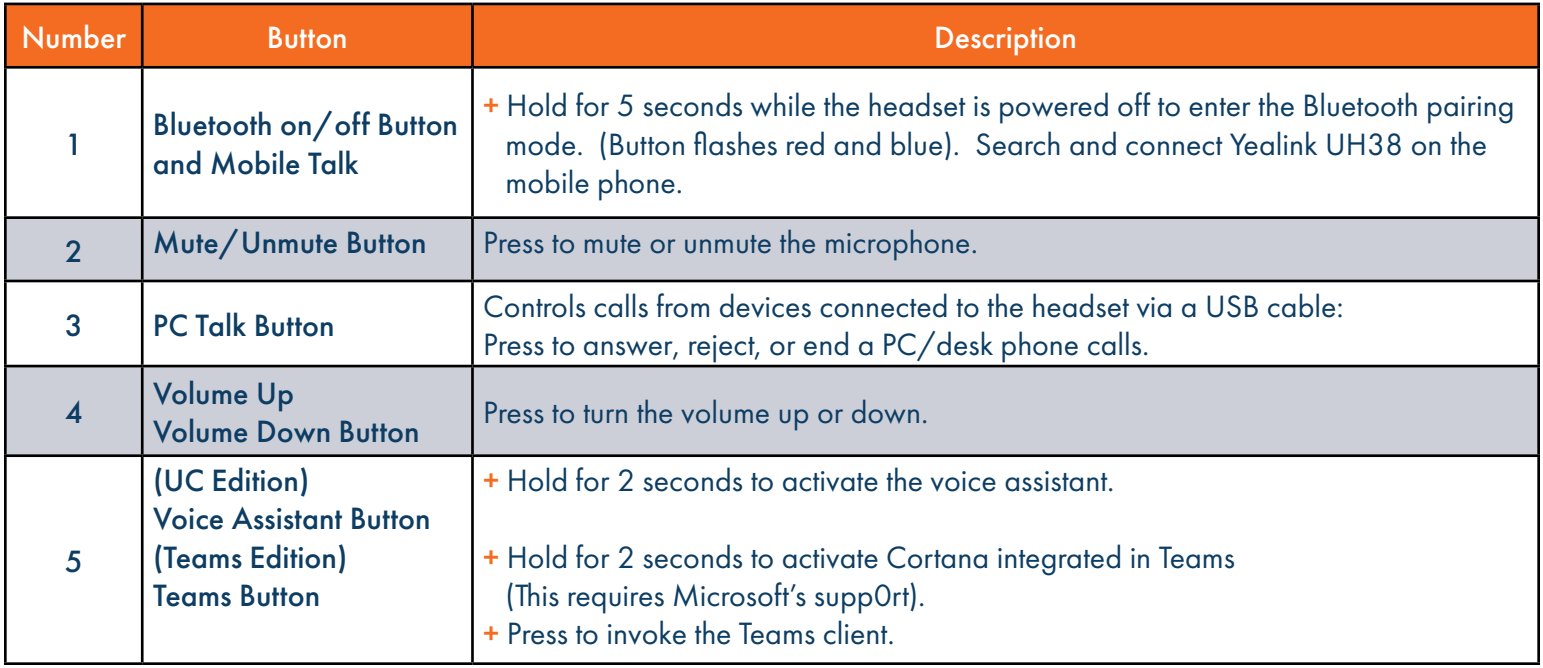

NOTE: Before using the Teams feature, you should install the Microsoft Teams Client on your PC.

# <span id="page-5-0"></span>**BUSY LIGHT INDICATOR**

The busy light indicator appears on both sides of the headset.

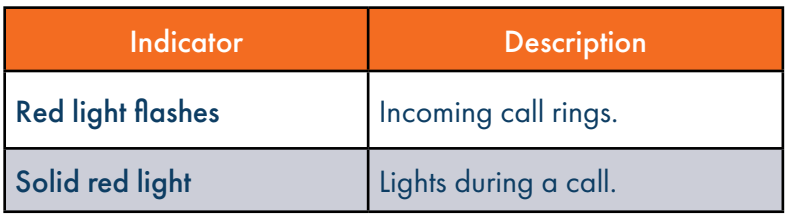

# <span id="page-5-1"></span>MOBILE/PC BUTTON INDICATORS

#### Mobile Button Indicator

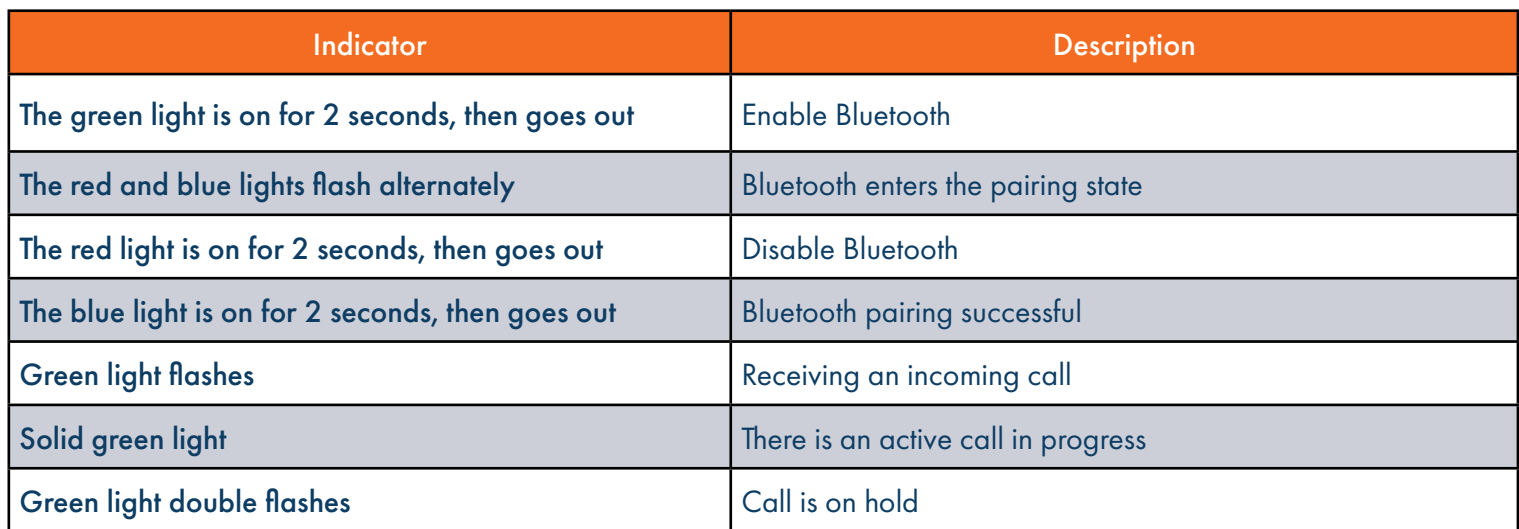

#### PC Button Indicator

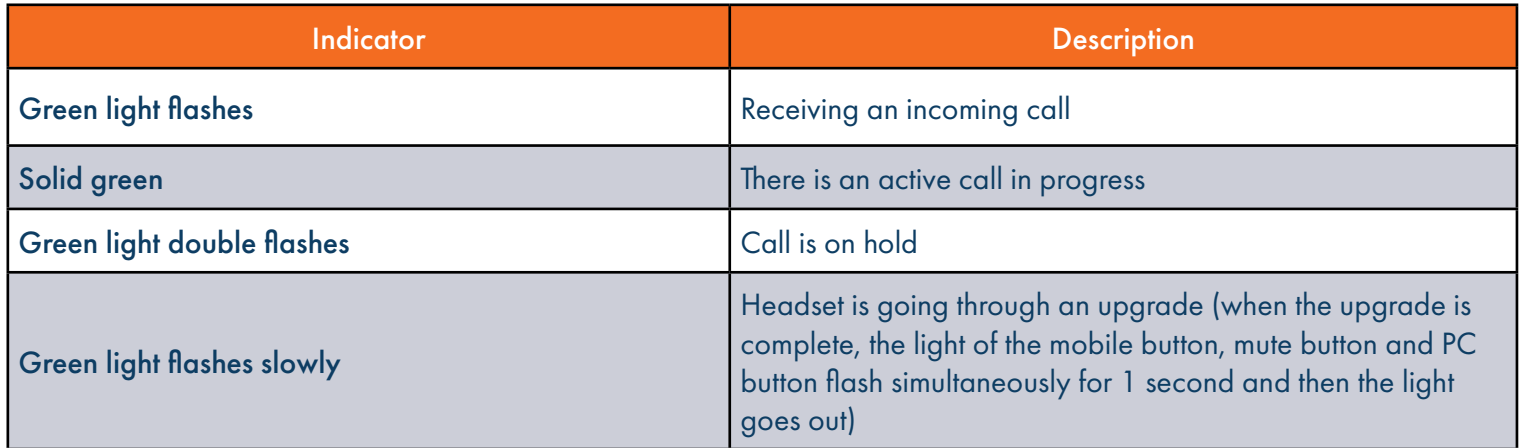

# <span id="page-6-0"></span>CALL CONTROL FROM THE USB CABLE CONNECTOR  $\sqrt{5}$  $\sqrt{5}$  $\sqrt{5}$

You can control calls from the connector unit on the USB cord.

Mobile Control Button

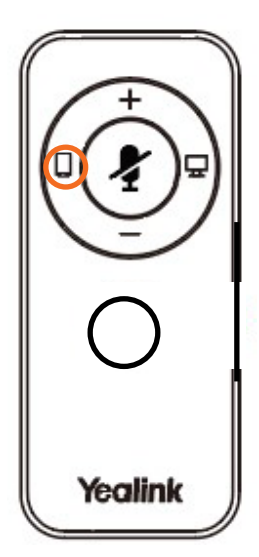

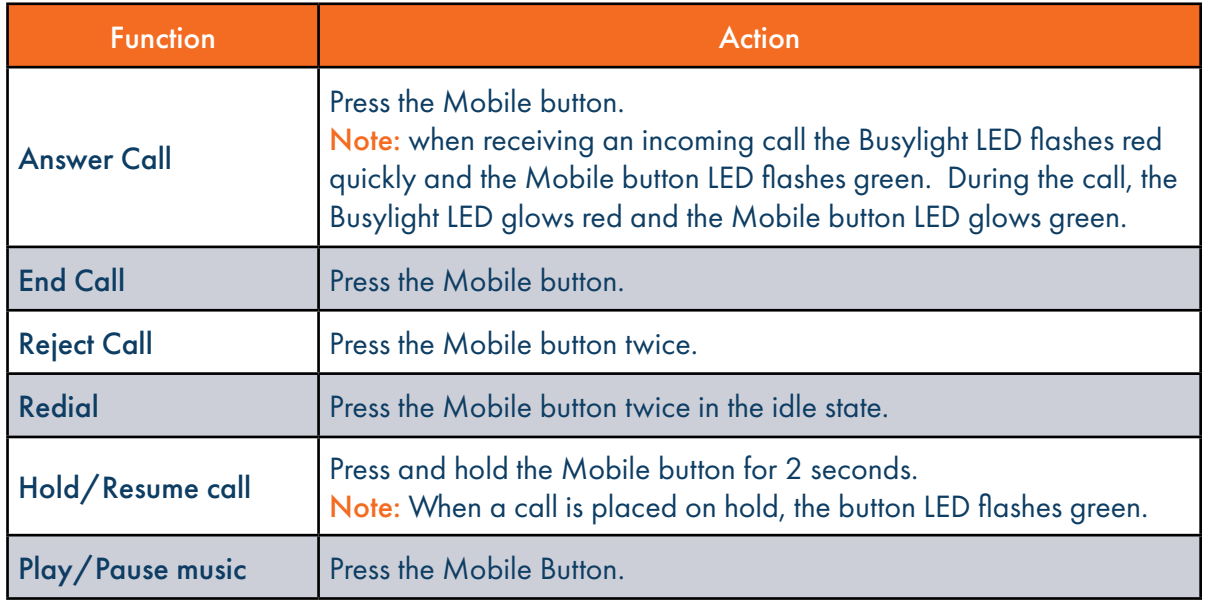

#### **PC Control Button**

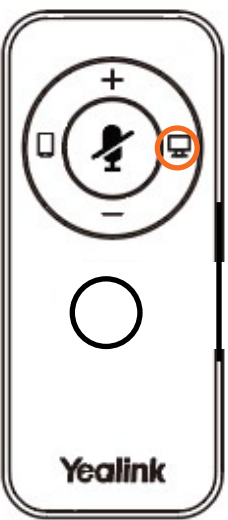

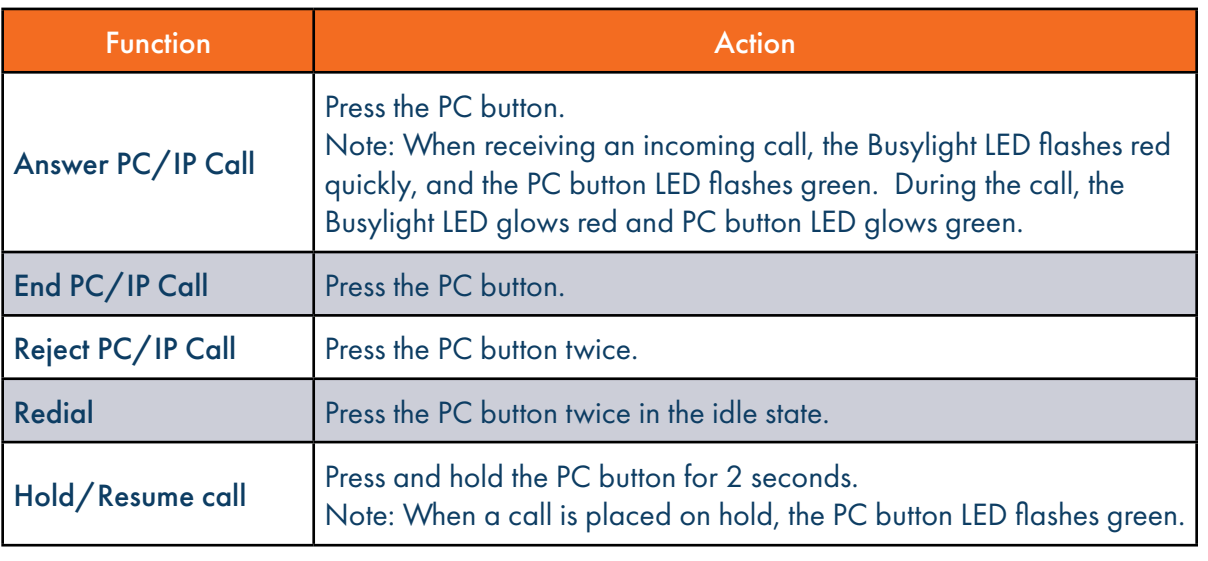

#### Volume Control Buttons

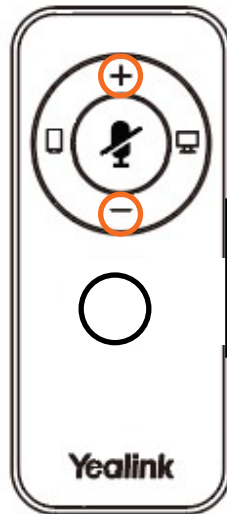

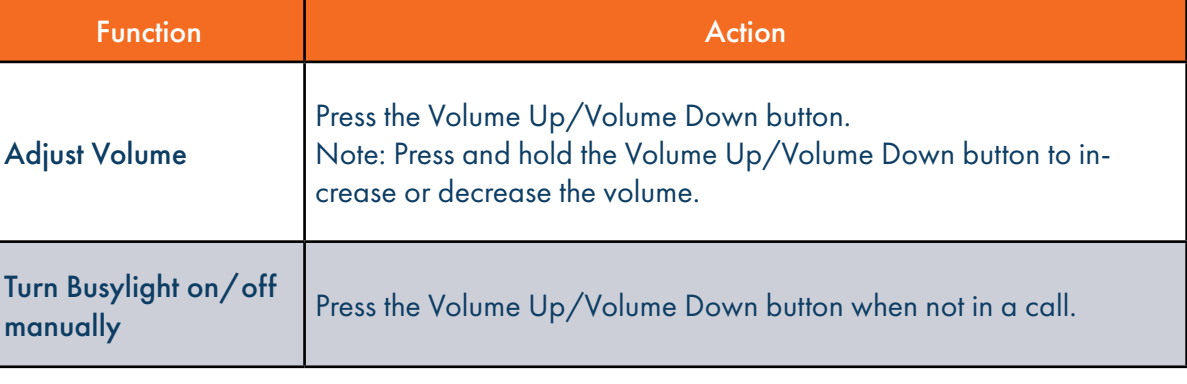

#### Mute Button

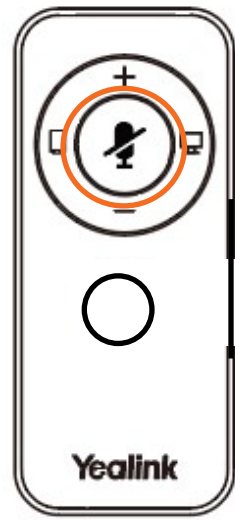

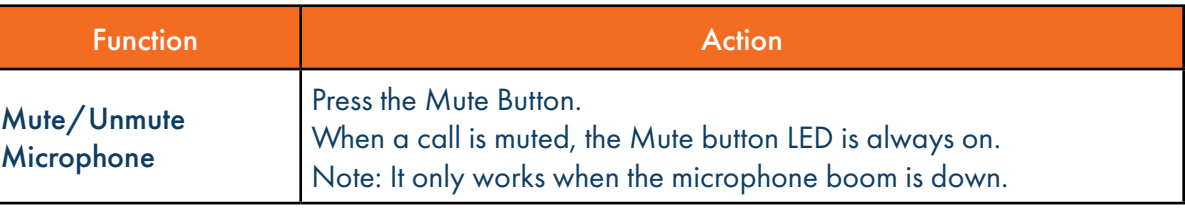

#### Voice Assist Button (Teams Version)

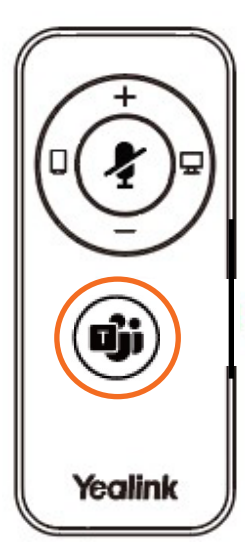

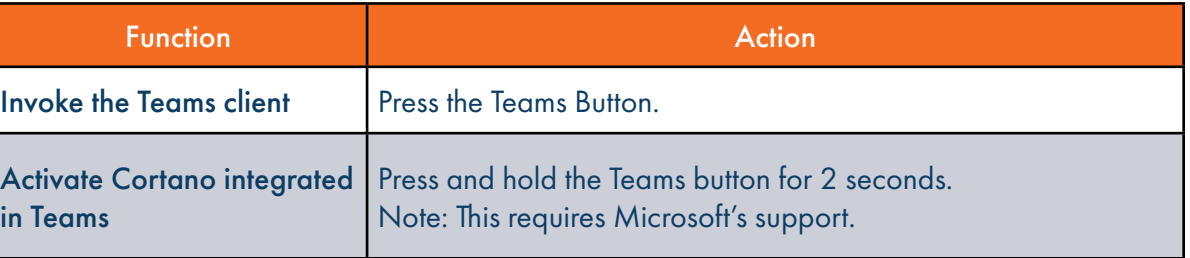

#### Voice Assist Button  $\overline{Z}$ (UC Version)

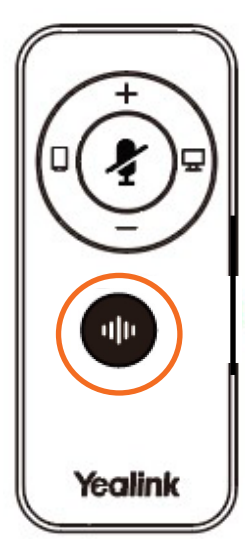

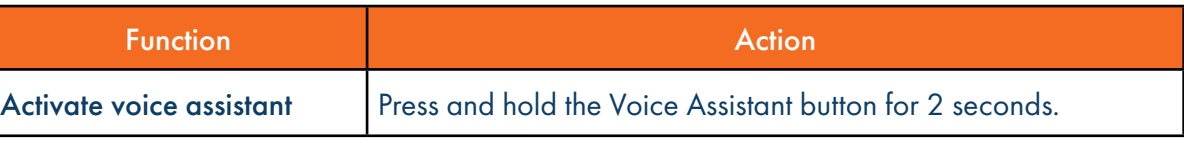

### [MUTE/UNMUTE USING MIC BOOM](#page-5-0)

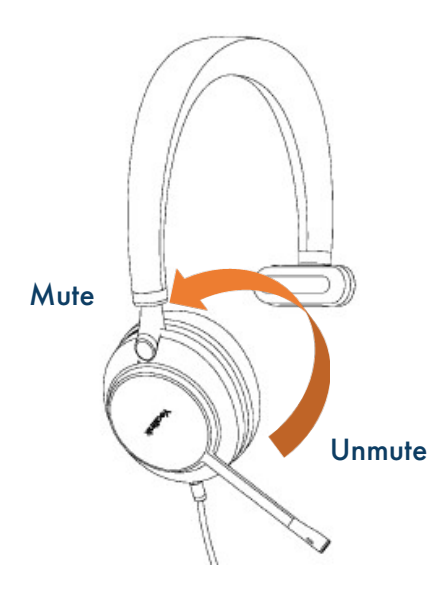

You can mute the microphone by moving the boom up or unmute it by moving it down.

Mute detection feature: You will hear "Muted" when you are speaking into the muted microphone and mute is active.

# <span id="page-9-0"></span>HANDLE MULTIPLE CALLS USING CALL CONTROL BUTTONS

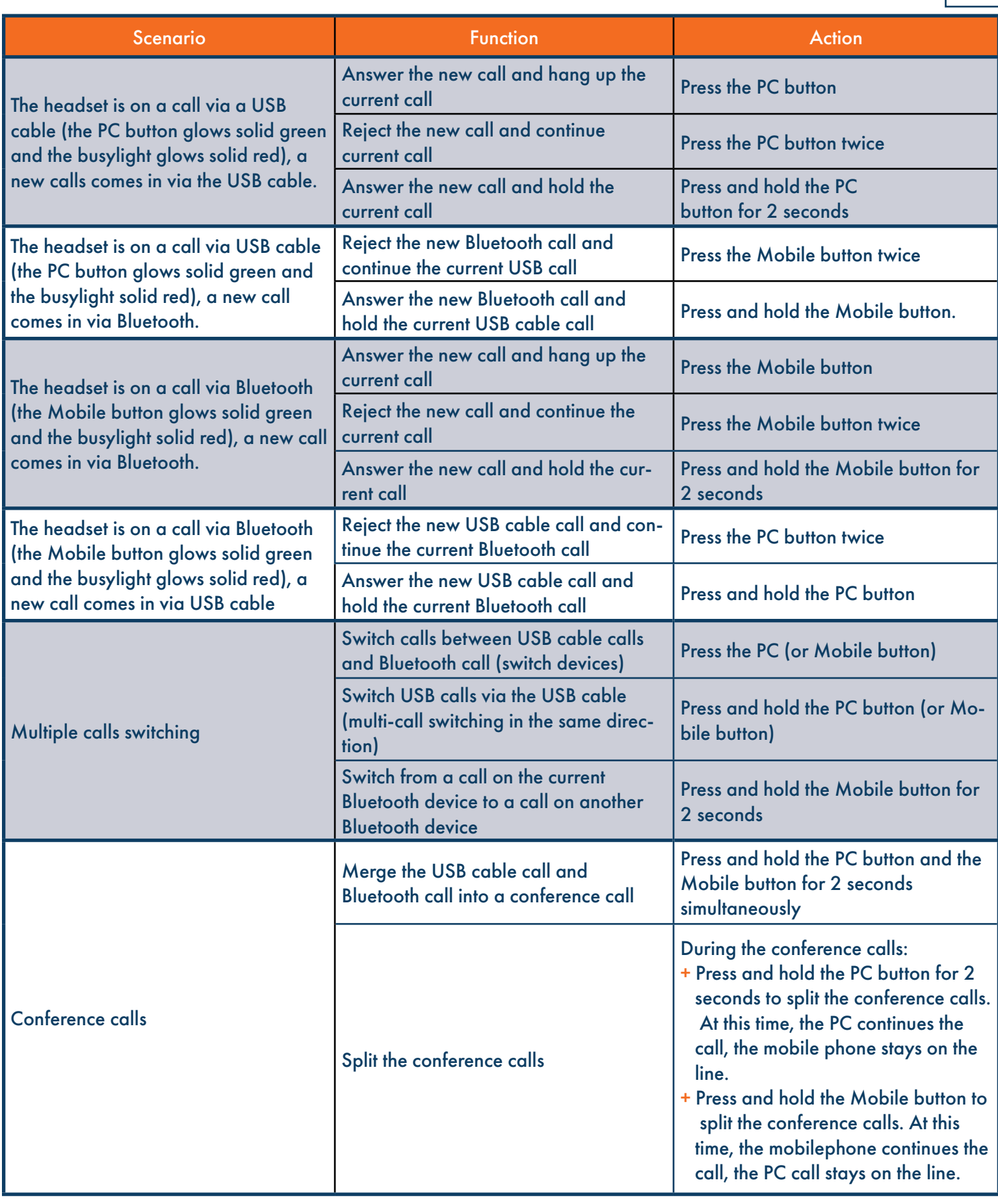

Need support? Connect with us at www.northland.net/support or Dial 4357 (HELP) or 315-671-6262 to speak to a Northland Representative

# <span id="page-10-0"></span>USB CONNECT THE CONNECT TELEVISION OF THE CONNECT TELEVISION OF THE CONNECTION OF THE CONNECTION OF THE CONNECTION OF THE CONNECTION OF THE CONNECTION OF THE CONNECTION OF THE CONNECTION OF THE CONNECTION OF THE CONNECTION

Yealink USB Connect is a computer software designed to manage Yealink USB devices.

With Yealink USB Connect, you can:

- + Get an overview of connected Yealink USB devices
- + Manage your Yealink USB devices
- + Update your Yealink USB devices to enhance performance and features
- + Give feedback on your Yealink USB devices

Refer to the [USB Connect Quick Reference Guide](https://s3.amazonaws.com/kajabi-storefronts-production/file-uploads/sites/2147634584/themes/2152599549/downloads/73676-eeeb-c7d5-d740-fea4e5403377_Yealink_USB_Connect_Quick_Reference_Guide.pdf) at the [Northland University](https://university.northland.net/support)

# <span id="page-10-1"></span>RECOVER FACTORY SETTINGS

Recovering factory settings will clear the list of paired devices and all settings will be reset after the headset is restored.

Press and hold the mute button and the Teams/Voice Assistant button for 6 seconds until you hear the voice say "Factory reset, Bluetooth on, remaining talk time XX hours, pairing mode".

After all the button lights flash simultaneously, the mobile button indicator will flash red and blue alternately to enter pairing mode.